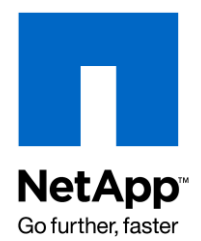

Technical Report

# SnapManager for Domino: Installation and Use

John B. Spinks, NetApp, Inc. December 2009 | TR-3692

**SNAPMANAGER FOR DOMINO: INSTALLATION AND USE** This document walks the reader through the installation and use of SnapManager® for Domino.

## TABLE OF CONTENTS

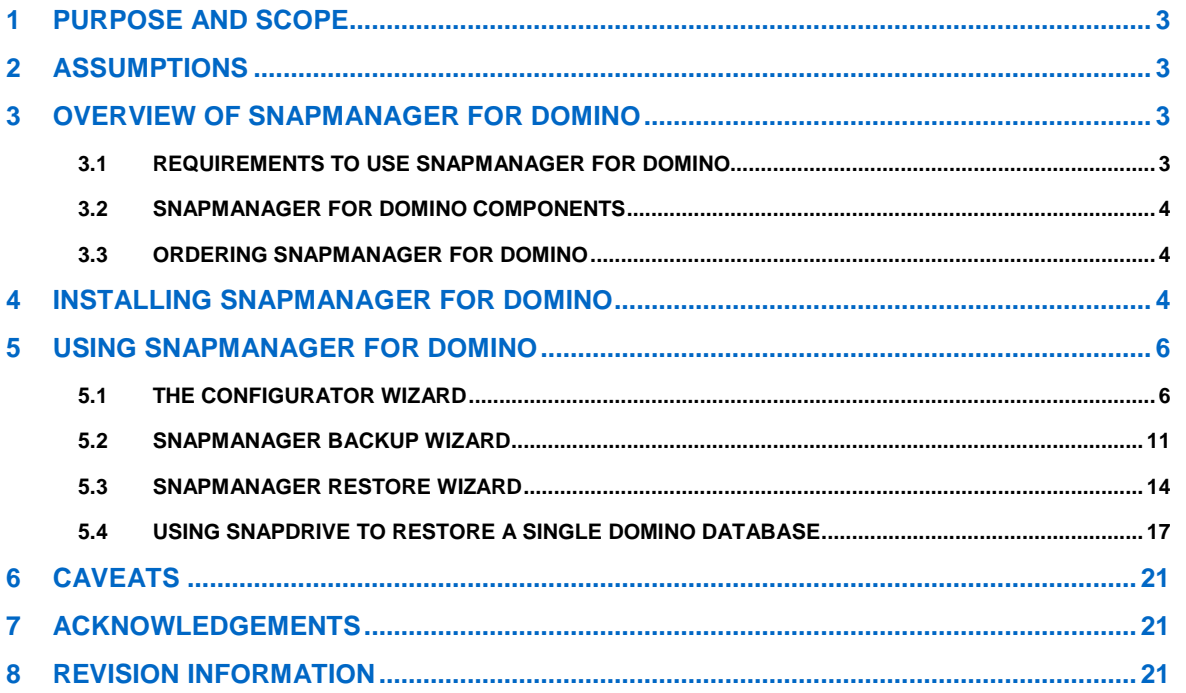

# **1 PURPOSE AND SCOPE**

SnapManager for Domino (SMD) is a data management tool that utilizes the Domino APIs and integrates NetApp® SnapDrive® technology to provide a data management solution for Lotus Domino databases. It dramatically boosts the availability, scalability, and reliability of Domino servers. SnapManager for Domino provides near-instantaneous hot backup and rapid restoration of Domino servers by utilizing the online Snapshot™ technology from NetApp.

This technical report provides an overview of SnapManager for Domino, details the installation and configuration of the SnapManager for Domino software, and walks you step by step through the Configurator Wizard, the Backup Wizard, the Restore Wizard, and how to leverage SnapDrive to restore a single Domino database.

## **2 ASSUMPTIONS**

For the information contained in this report to be useful to the reader, we assume that the reader has knowledge of the following products and technologies:

- Windows 2003/2008 Server
- Lotus Domino
- **SnapDrive**  $\bullet$
- NetApp storage systems, Data ONTAP $^\circledR$ , and FilerView $^\circledR$

Furthermore, we assume that the environment is already configured and the Domino server is already operational. We also assume that all of the requirements in section 3.1 are met.

For information about how to set up and configure your Domino server on NetApp storage, see TR-3588: "Integrating Lotus Domino 7.0 for Windows 2003 with a NetApp Storage System."

# **3 OVERVIEW OF SNAPMANAGER FOR DOMINO**

SnapManager for Domino uses NetApp Snapshot technology to provide rapid backup and recovery of Domino databases. Additionally, it uses Lotus Domino APIs and transaction logging to verify that each Snapshot copy created is clean, with no open or corrupted files. This means that restores are rapid, complete, and accurate.

SnapManager for Domino simplifies Domino administration and management through task automation wizards and an intuitive GUI.

## **3.1 REQUIREMENTS TO USE SNAPMANAGER FOR DOMINO**

The following requirements must be met in order to use SnapManager for Domino:

- Windows 2000/2003/2008 Server
- SnapDrive 4.x, 6.0.x, or 6.x installed  $\bullet$
- Domino 6.5.x, 7.0.x, or 8.x installed
- The Domino environment must have transaction logs enabled:  $\bullet$ 
	- Transaction logs must use the Archived style.
	- Transaction logs must be located on a different volume than the Domino data directory.

SnapManager for Domino does support 32-bit and 64-bit components, but the entire stack must be either 32-bit or 64-bit: you cannot mix and match. The exception to this is the OS: you can use either 32-bit or 64 bit Windows at any time. This is really important to note when using versions of Domino prior to version 8 as there are no 64-bit versions available.

## **3.2 SNAPMANAGER FOR DOMINO COMPONENTS**

During the installation you will have the option of installing two components. By default both options are selected, and in most cases you will want to use the default options.

- **Client interface (client):** The client interface is the user interface portion of SnapManager for Lotus  $\bullet$ Domino. The client interface enables you to manage and schedule Snapshot copies and restores against a properly configured Domino server. The client interface communicates with the server on a Windows socket, which uses the TCP/IP protocol. This enables you to manage and schedule Snapshot copies and restores from any machine that has a network connection to the server.
- **Domino server add-in (service):** The server add-in module is deployed on the same physical machine as the Domino server. The server module uses the Domino server API for add-ins. The server module is responsible for managing all backup and restore activity.

## **3.3 ORDERING SNAPMANAGER FOR DOMINO**

The SnapManager for Domino product can be ordered using a special internal process called PVR. Contact your NetApp sales representative to purchase.

# **4 INSTALLING SNAPMANAGER FOR DOMINO**

This section walks you step by step through the installation of SnapManager for Domino.

1. Double-click SMD-Setup.exe to display the following dialog box.

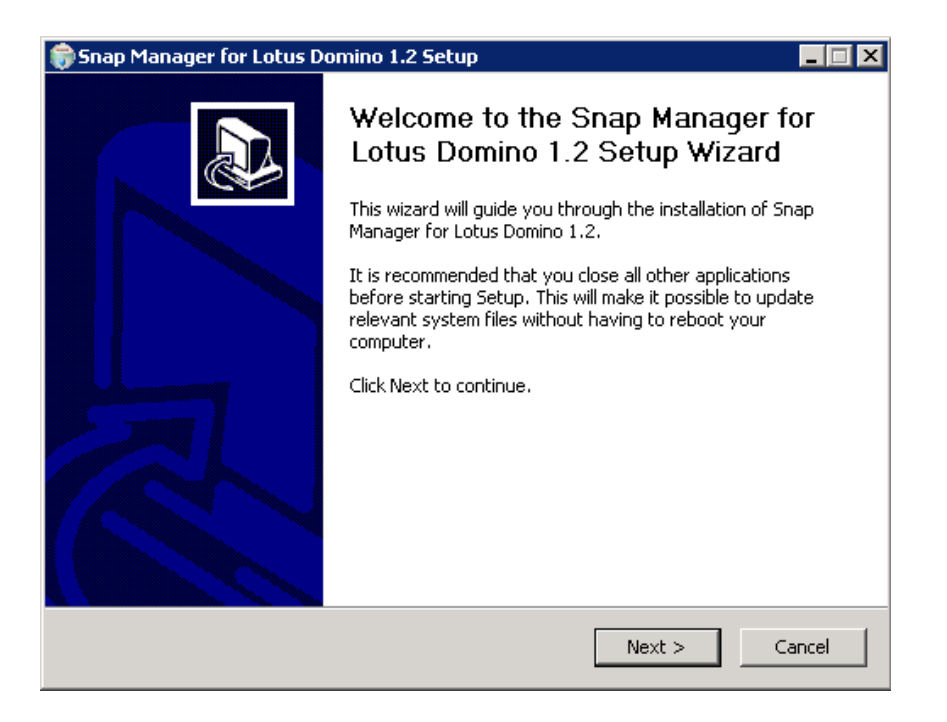

2. The next screen shows license terms and agreement. Review the license agreement and click I Agree.

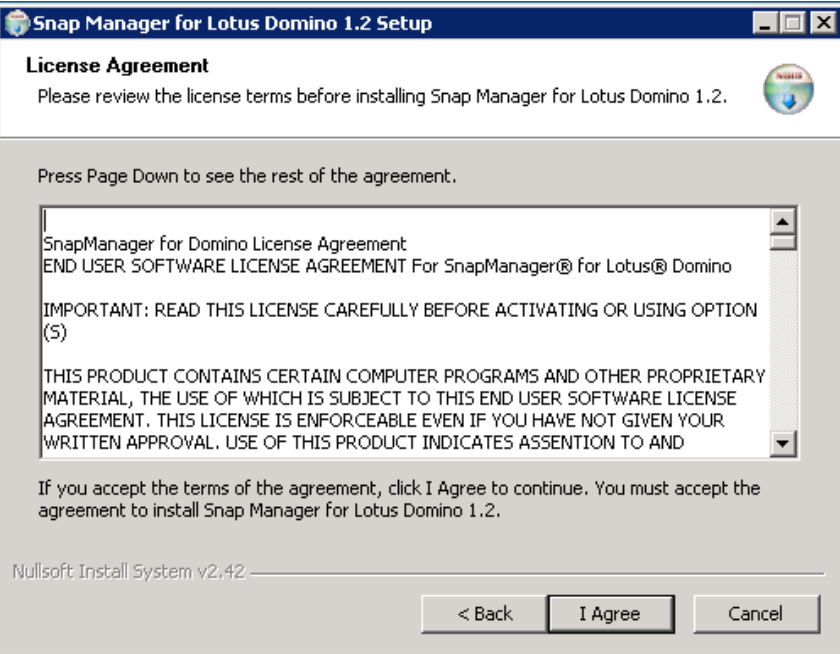

- 3. The next screen shows a component selection dialog box. Select the components to install from the list and then click Install. By default, both options are selected.
	- a. The client is the GUI interface for SnapManager for Domino.
	- b. The service is the Windows service that runs in the background.

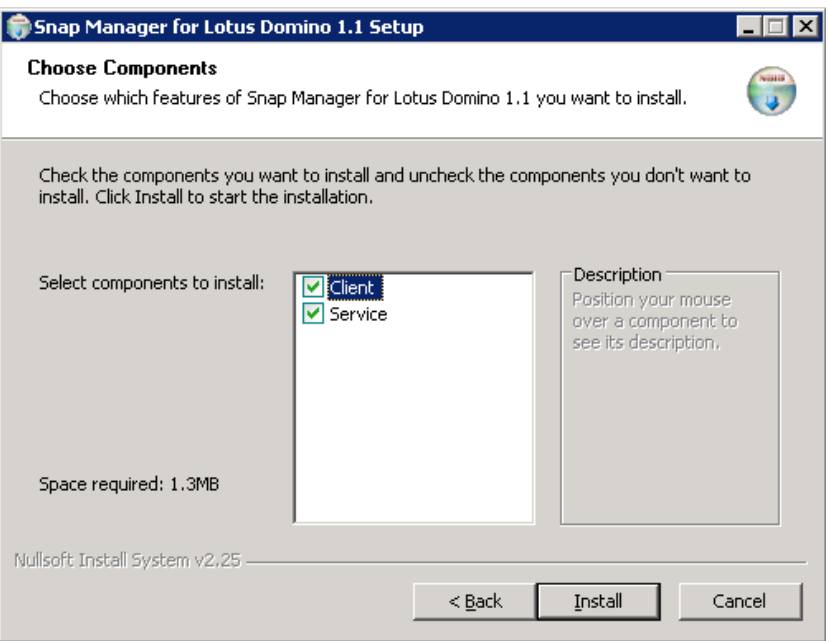

4. Click Finish to complete the installation process.

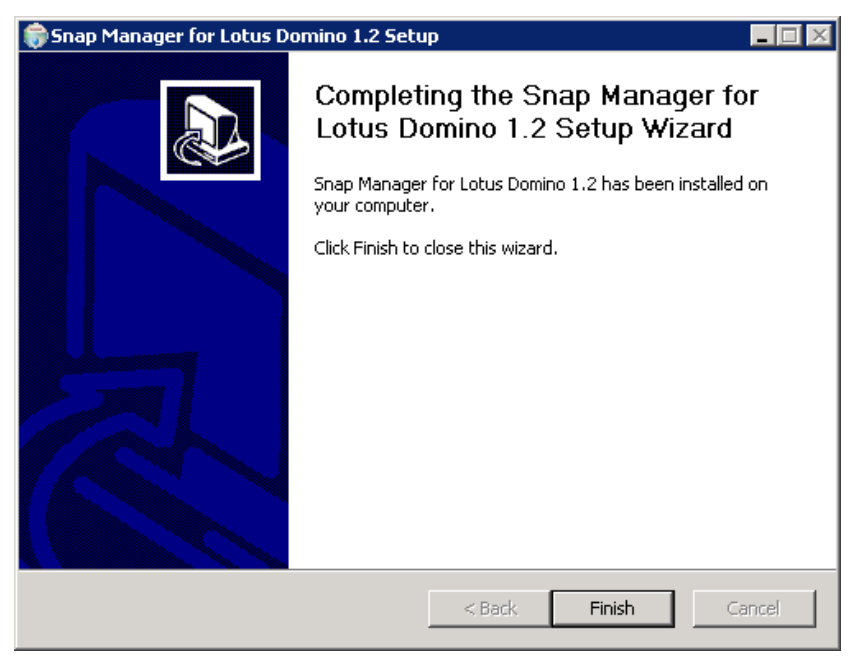

# **5 USING SNAPMANAGER FOR DOMINO**

#### **5.1 THE CONFIGURATOR WIZARD**

When you first install SnapManager for Domino, it is assumed that you are running Domino off a local disk or a third-party storage system and that you want to migrate your Domino data onto new NetApp storage. The Configurator Wizard automates the copying of your data and updating of essential Domino databases and configuration files (.ini files). Additionally, the Configurator Wizard sets the environment variables necessary for SnapManager for Domino to operate.

Note that to migrate your data the Domino server must be stopped, so plan appropriately to minimize the effects on your environment. Since this activity is copying your Domino data to a new location, this could take some time to complete.

- 1. Double-click the SnapManager for Domino icon on your desktop to start the application.
- 2. To configure SnapManager for Domino and begin migration of Domino data, click the Configurator Wizard icon.

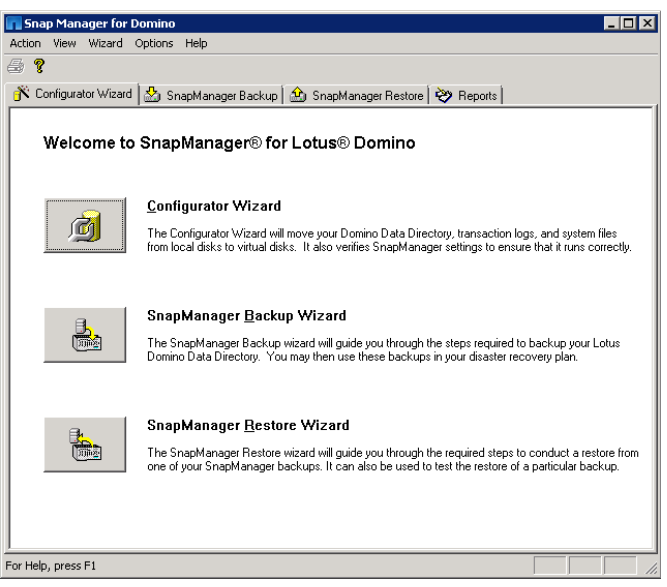

3. Click Next to start the wizard.

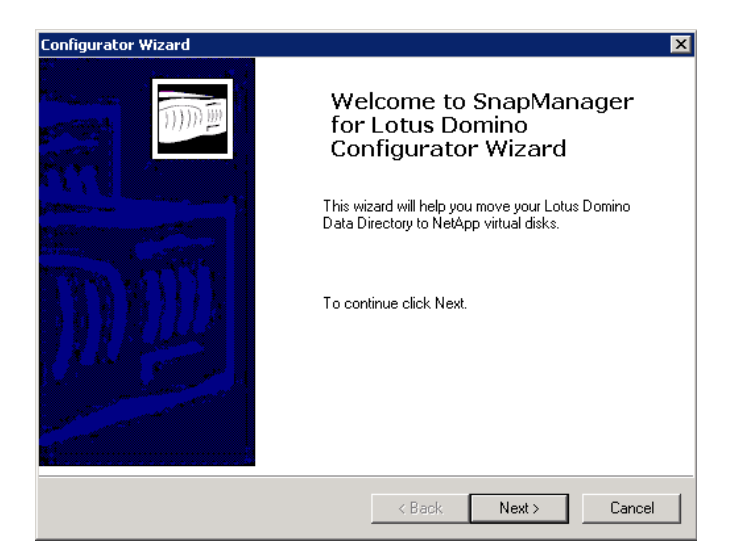

4. As shown in the following screenshot, the Domino data is currently on the F drive, which is a local drive. The logging style is Archive, which meets the requirements for using SnapManager for Domino. If transactional logging is disabled, or if circular or linear styles are in use, you will not be able to proceed.

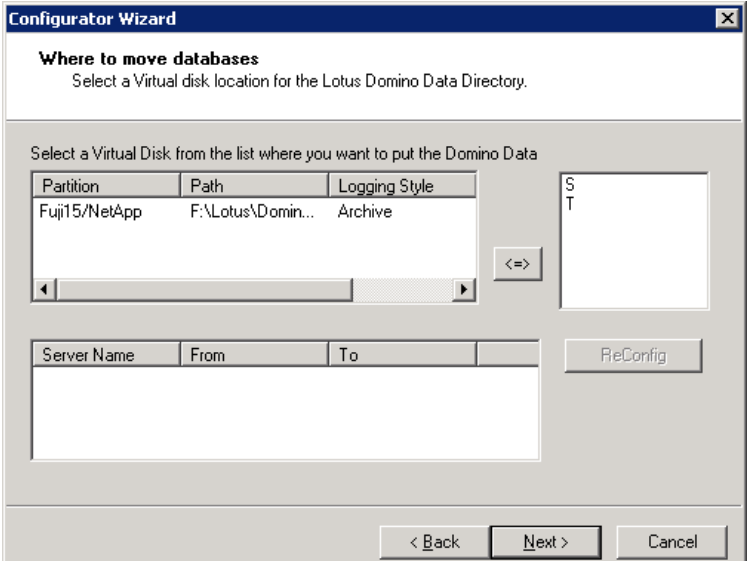

5. In the following screen you select the drive to which to migrate your data. This drive should be a volume on your NetApp storage system. In this example the S drive is selected for the Domino data directory.

**Note:** You must first select the disk that you want to migrate. (If you are running a Domino partitioned server, you might have multiple disks listed.) In this case, select the F drive. You then select the drive to which you want to copy the Domino data-in this case, the S drive.

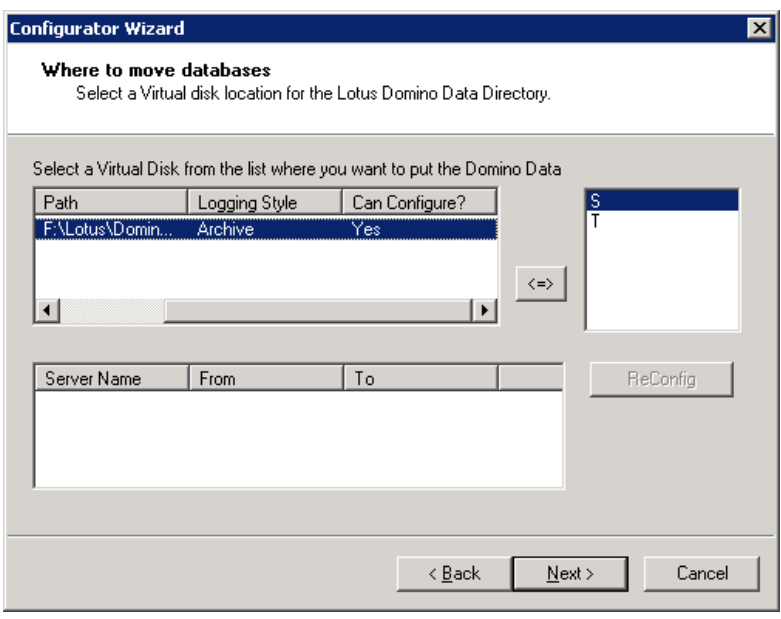

6. After selecting your drives, click the move button  $\xrightarrow{\langle z \rangle}$ the bottom pane. Then click Next to continue.

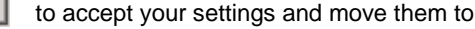

7. Select the destination drive for the transaction logs. Repeat steps 4–6 as described for migration of the Domino transaction logs. In this case, select the current transaction log directory, select the G drive, and then select the destination directory, the T drive. Click the move button to accept.

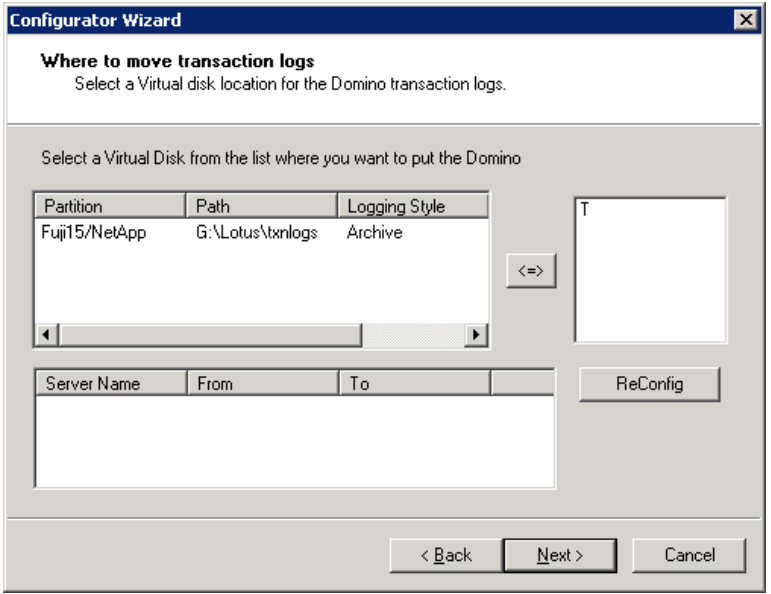

8. Confirm your settings and click Next to continue.

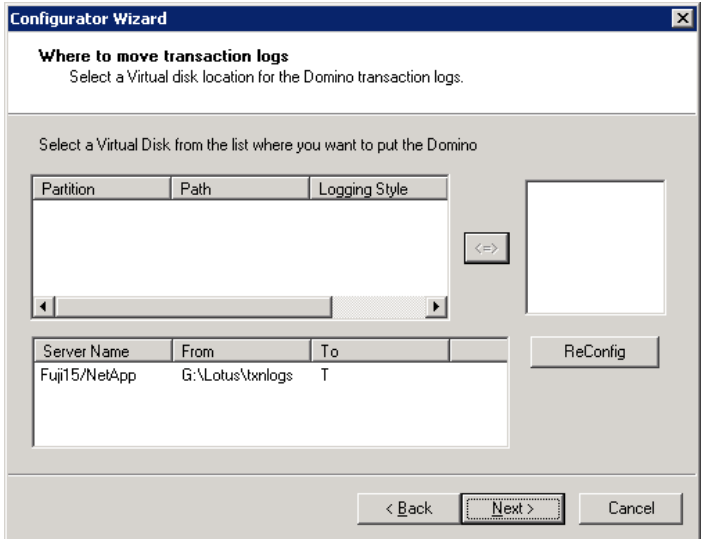

9. In the next step you select the SnapInfo directory. The SnapInfo directory stores the backup information that is used to restore your Domino data; it cannot be the same directory as the Domino data directory. By default, the SnapInfo volume is the same volume that the Domino transaction logs use, as shown in the following screenshot. Notice that the SnapInfo directory defaults to the T drive. In this case, accept the default selection.

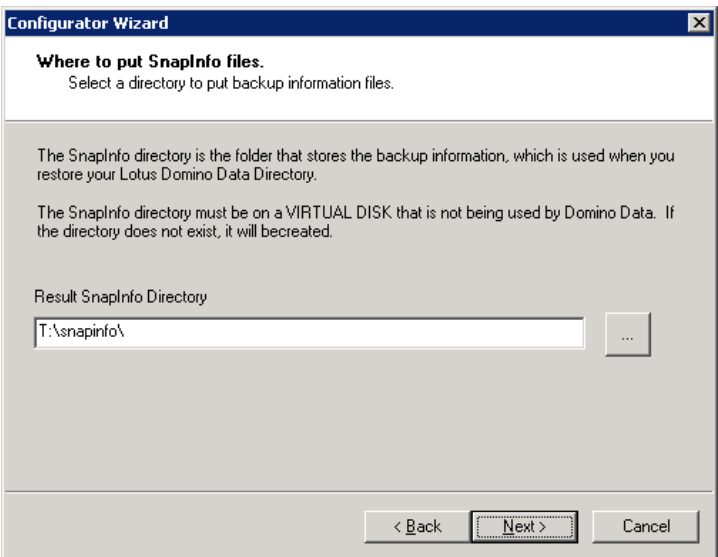

10. Click Next to continue. The following dialog box appears which notifies you that the SnapInfo directory will be created if necessary. Click OK to continue.

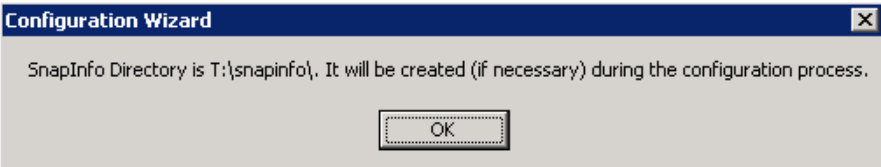

11. Review your selections and click Finish.

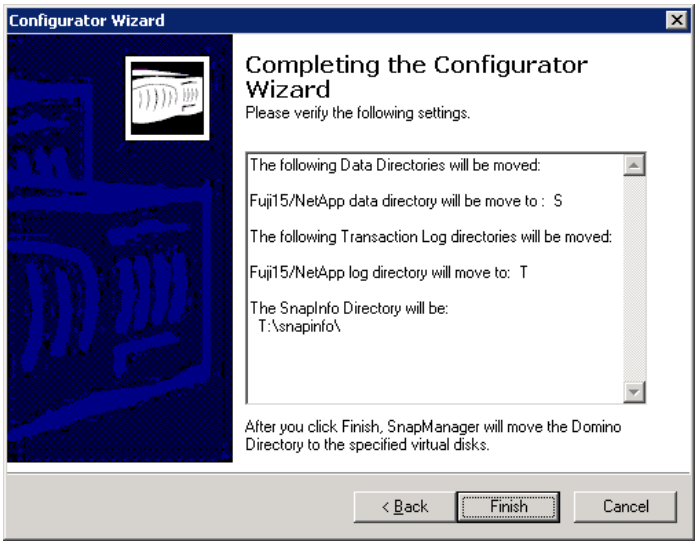

12. In the dialog box that appears, click the Start Now button to start the data migration.

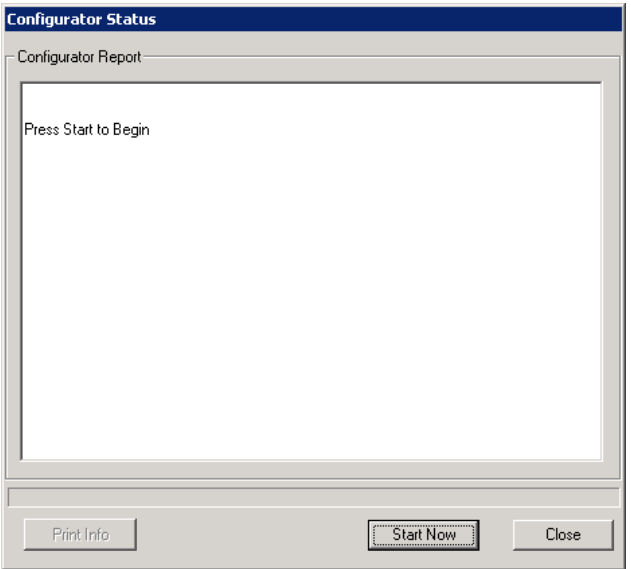

This process takes several minutes—the Configurator Wizard is copying the data from the starting location to the new selected location. The amount of time that migration of data takes depends on the size of your Domino data directory.

13. When the migration is complete, the following dialog box appears. Click OK to complete the Configurator Wizard.

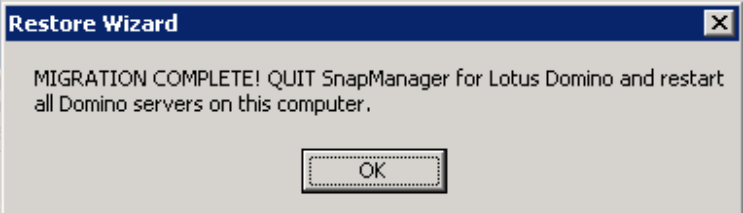

14. The Configurator Status screen gives you additional information about the migration. Click Close to exit the Configurator Wizard. Exit SnapManager for Domino.

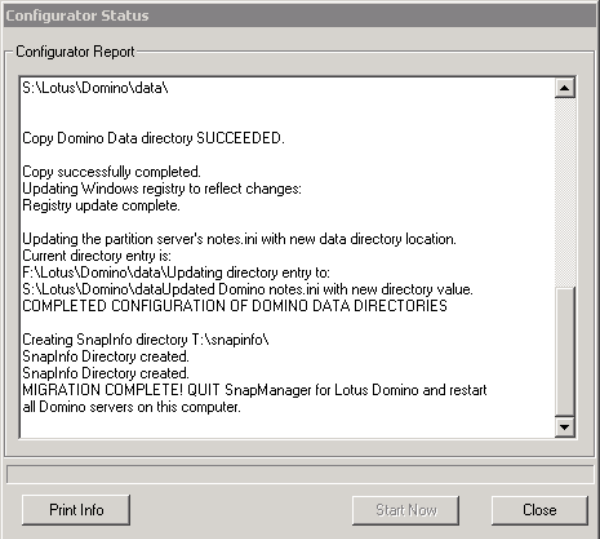

#### 15. Start Domino.

Start and update your Domino server. This automatically updates the Domino catalog and assigns new DBIIDs for the databases. The process can take several minutes to complete.

When your Domino activity stabilizes, it's time to use SnapManager for Domino to back up your Domino server.

#### **5.2 SNAPMANAGER BACKUP WIZARD**

SnapManager for Domino uses Domino APIs to quiesce and back up your Domino server while it's running. Use of the APIs makes sure that the backup is consistent.

1. Start SnapManager for Domino: Click Start > Program Files-> NetApp > SnapManager for Domino. In the window that appears, click the SnapManager Backup Wizard button. In the Welcome screen, click Next to start the wizard.

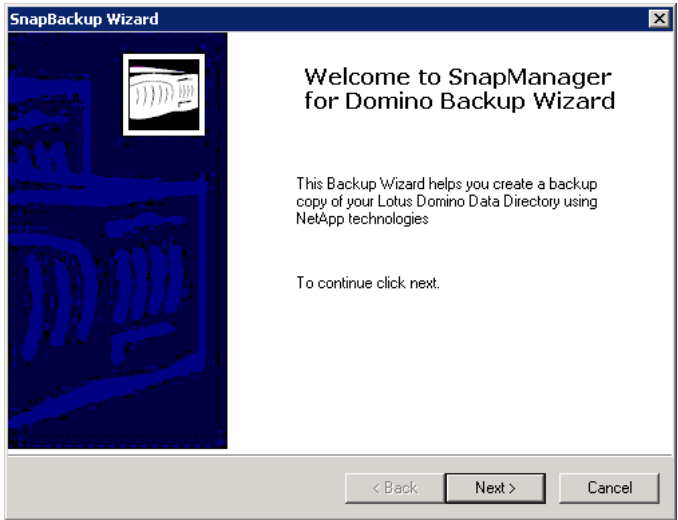

2. Back up the Domino partitions: Expand Lotus Domino Servers and then expand the physical host (Fuji15 in the following screenshot). Finally, select the Domino partition that you want to back up. In the following screenshot, there is only one partition on the server—Fuji15/NetApp. Details of the server are shown in the right pane. Notice that Data Path and Log Path reflect the earlier migration.

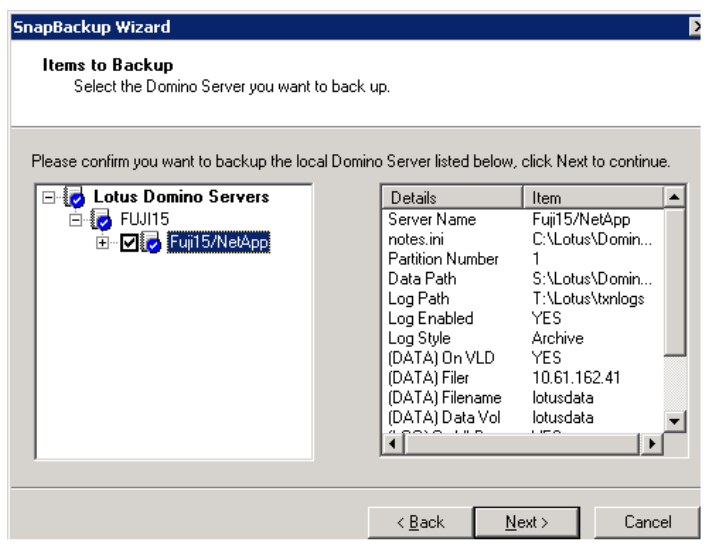

Click Next to continue.

3. Snapshot copy retention: Select the number of Snapshot copies to retain. SnapManager for Domino supports between 1 and 31 Snapshot copies. You can also choose not to automatically retain Snapshot copies and manage them manually.

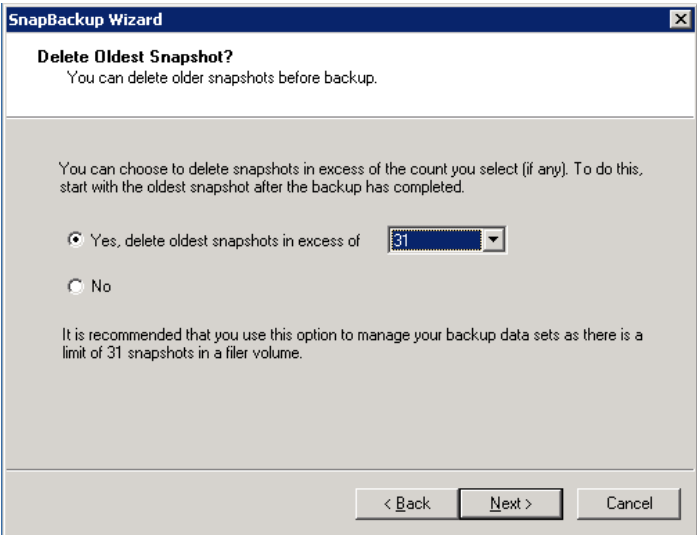

Click Next to continue.

4. Run immediately or schedule your backup: You can either run your backup imediately or schedule it for a later time. Scheduling a backup saves your settings and sets the variables necessary to schedule your backup in the Windows Task Scheduler. You use the Windows Task Scheduler to set any remaining settings.

In this case, select Now to run the backup immediately.

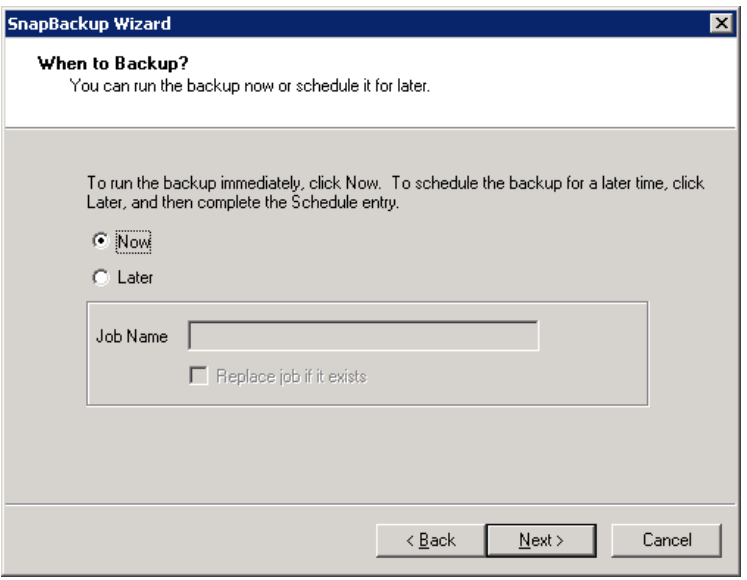

Click Next to continue.

5. Complete the Backup Wizard: Confirm your settings and click Finish.

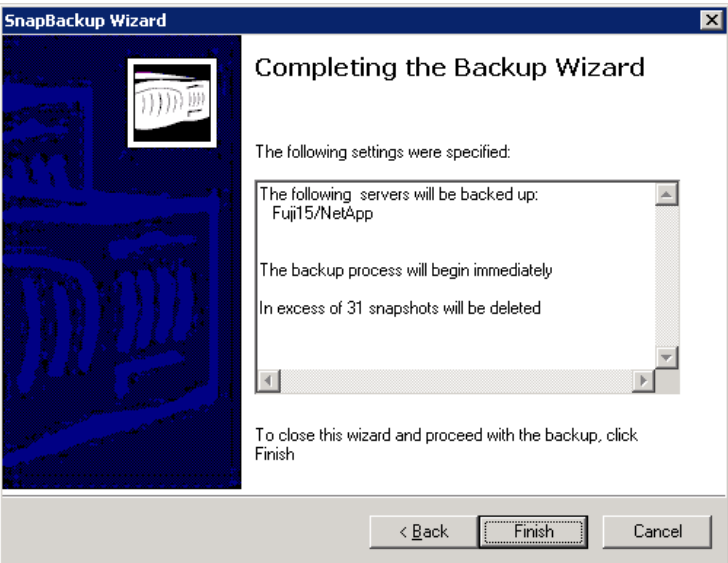

6. Click Start Now to proceed with the backup.

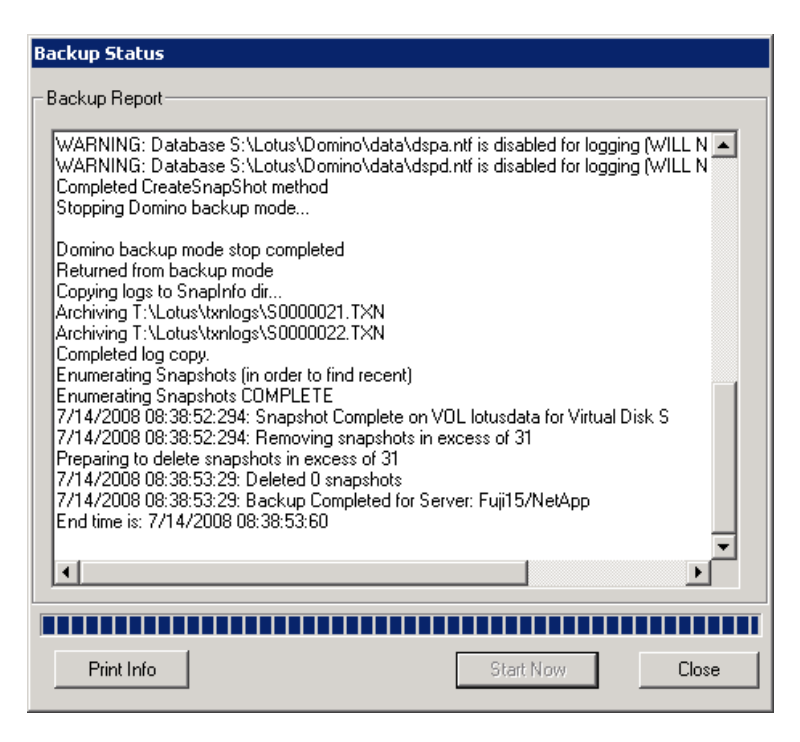

- 7. Click Close to complete the backup.
- 8. Exit SnapManager for Domino.

#### **5.3 SNAPMANAGER RESTORE WIZARD**

You use the SnapManager Restore Wizard to restore the entire volume, not a single database or a single email.

To use SnapManager for Domino to restore your Domino environment, you must first exit the Domino server.

1. Open SnapManager for Domino and click SnapManager Restore Wizard.

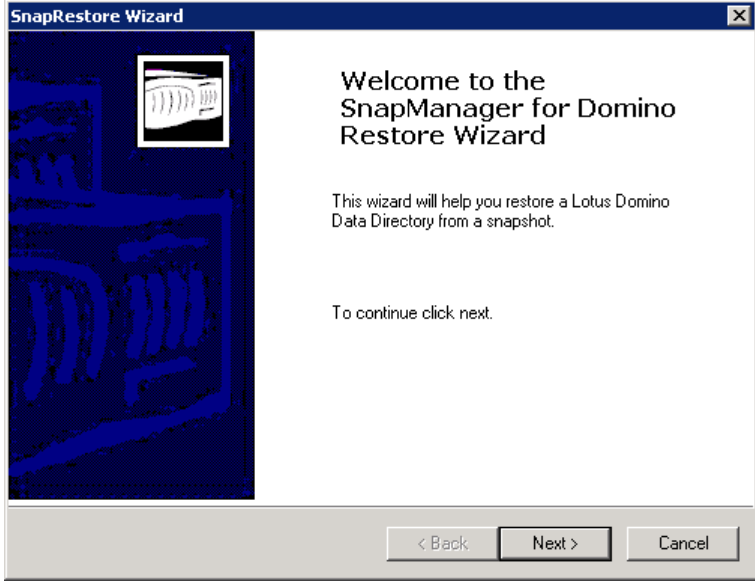

Click Next to continue.

2. Restore Domino partitions from a Snapshot copy: To select a Snapshot copy to restore, expand Lotus Domino Servers, expand the physical host (FUJI15), and then expand the partition (Fuji15/NetApp). This lists the available Snapshot copies from which you can restore.

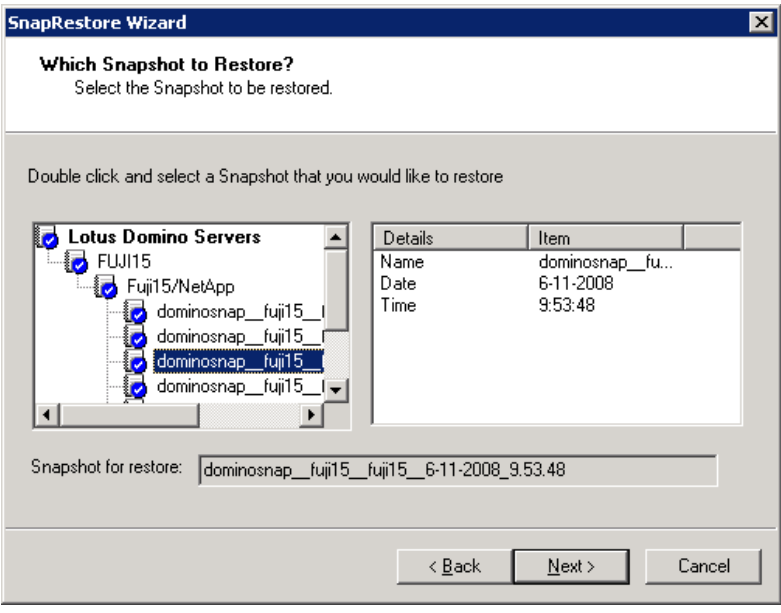

Select the Snapshot copy to restore and then click Next to continue.

3. Select Point-in-Time or Up-to-the-Minute restore.

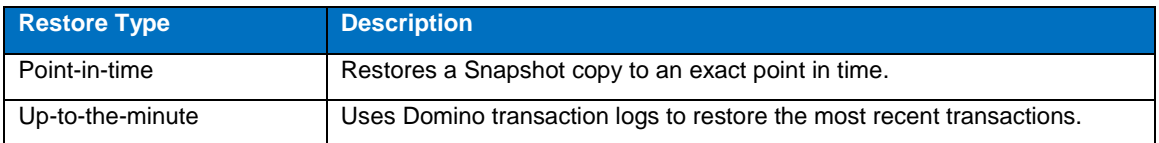

Note the warning in the following dialog box: If you select a point-in-time restore, all backups that were created after the backup you restore will be deleted.

In this case, select No for an up-to-the-minute restore.

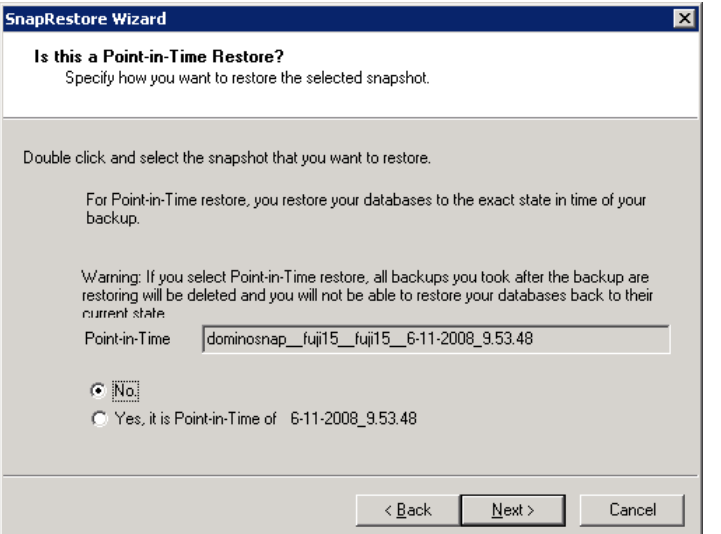

Click Next to continue.

4. Complete the Restore Wizard: Verify your settings and click Finish to open the restore window.

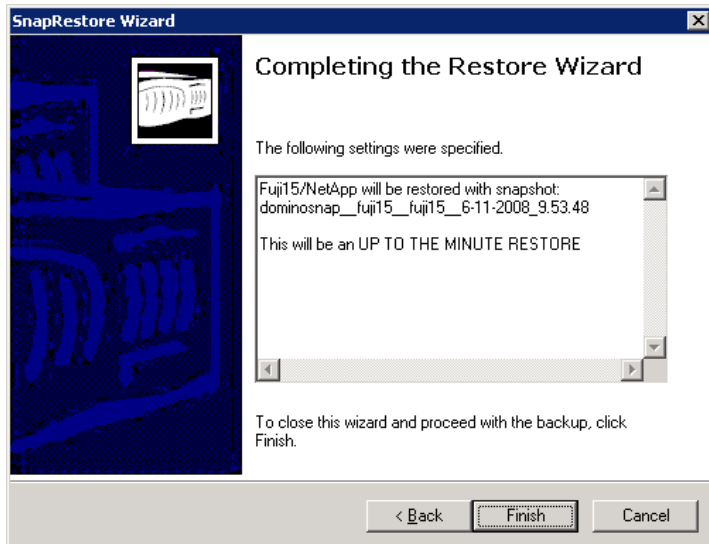

5. Click Start Now to begin the restore.

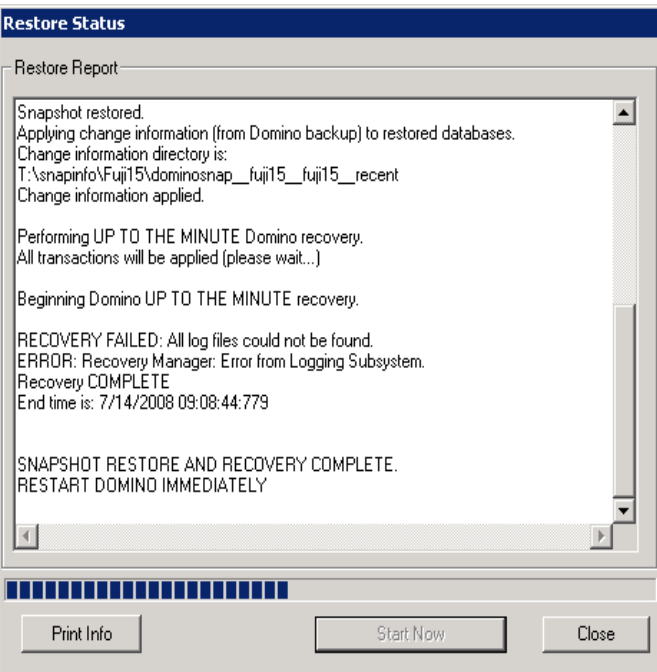

6. When the restore is complete, click Close, exit SnapManager for Domino, and start the Domino server.

## **5.4 USING SNAPDRIVE TO RESTORE A SINGLE DOMINO DATABASE**

It's easy to restore a single Domino database, or even a single e-mail, by using the built-in functionality of SnapDrive.

**Note:** You cannot leverage the Domino transaction logs by using this method because it exists outside of SnapManager for Domino. This means that all single database restores are point-in-time only.

In Domino, each mail file or application is its own database, using the .nsf extension. You can use SnapDrive to browse the Snapshot directory and mount the Snapshot copy as a read-only file system. You can then copy a Domino database from the Snapshot copy and onto a local workstation or even into the production file system, possibly overwriting a corupt database with a Snapshot copy.

- 1. Open Computer Management (Start > Settings > Control Panel > Administrative Tools > Computer Management).
- 2. Under Storage, expand SnapDrive and then expand Disks.

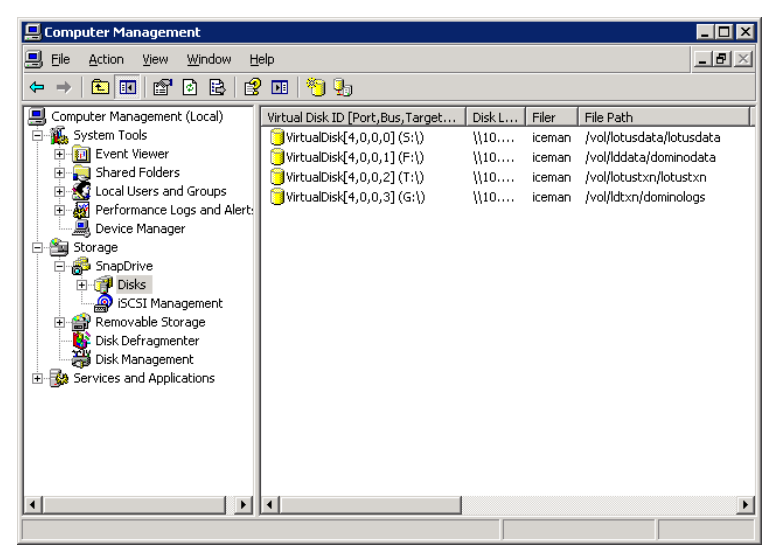

3. Right-click Disks and select Connect Disk.

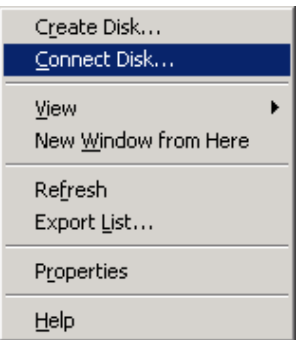

4. The Connect Disk Wizard opens.

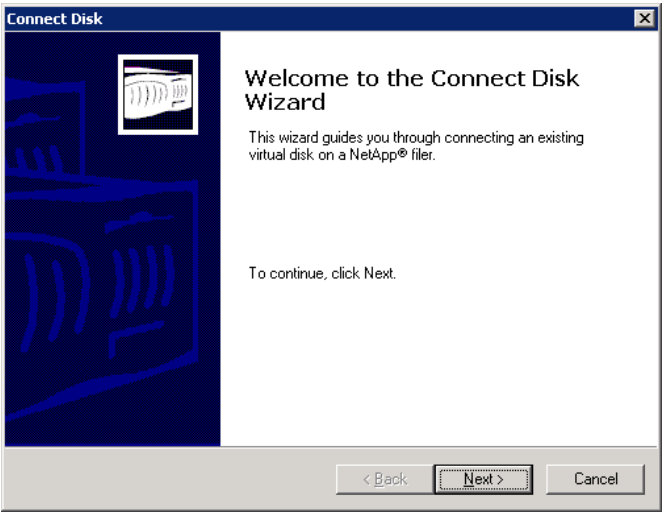

Click Next to continue.

5. Enter your virtual disk location as a UNC path, as in the following example:

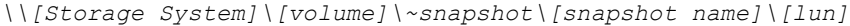

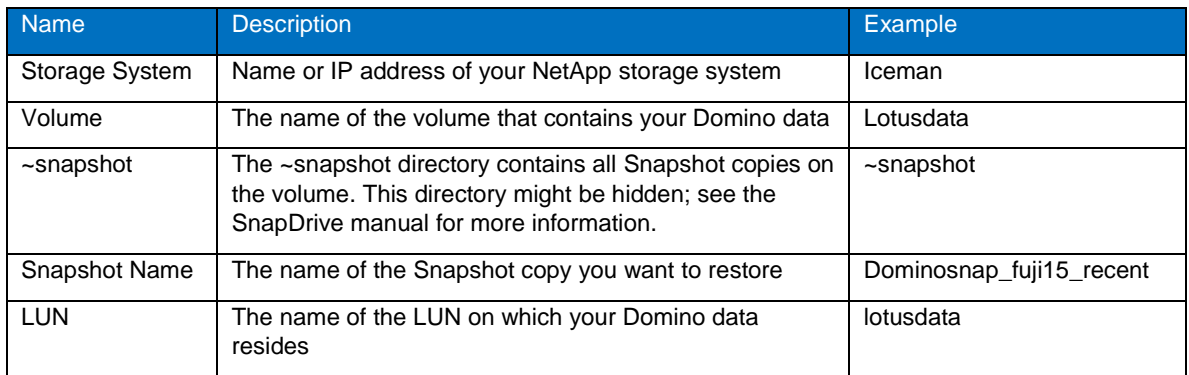

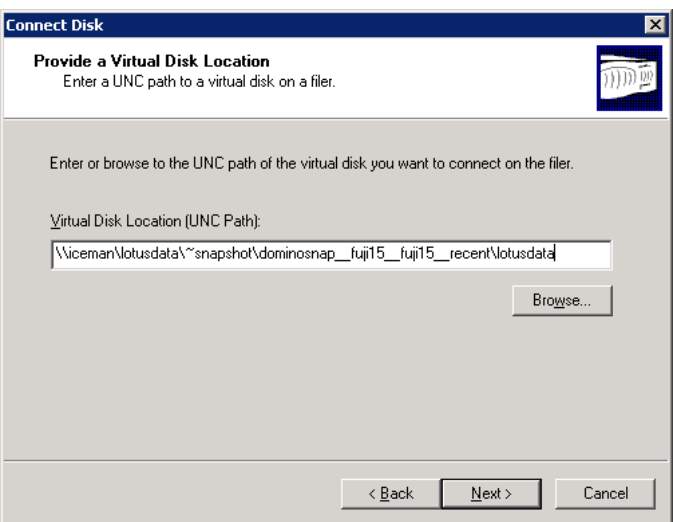

6. Select your virtual disk type. In this case, select Dedicated (your only option for a Snapshot copy).

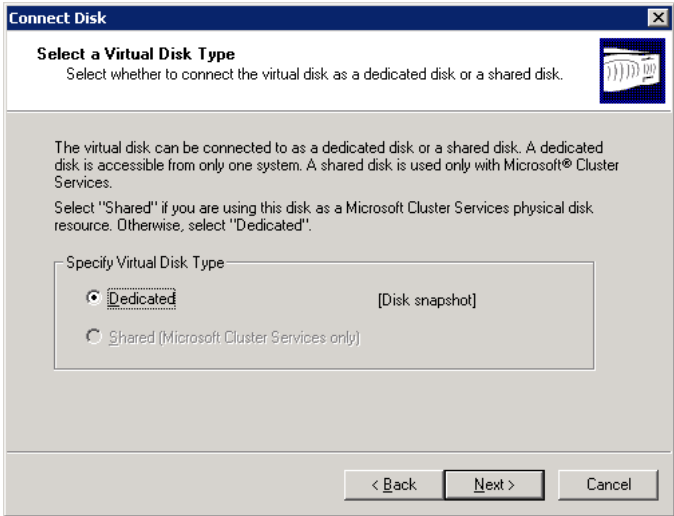

Click Next to continue.

7. Select a virtual disk drive letter, in this case, Z, so that it can be easily identified.

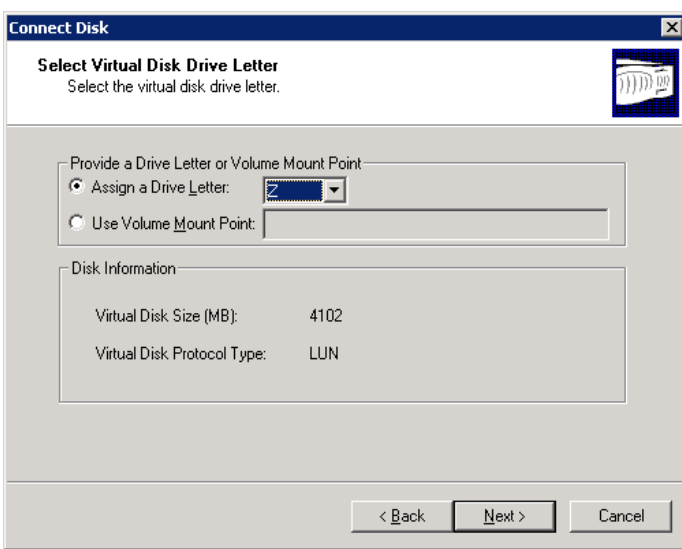

Click Next to continue.

8. Select an iSCSI initiator and double-click it to move it from the Available column to the Selected column.

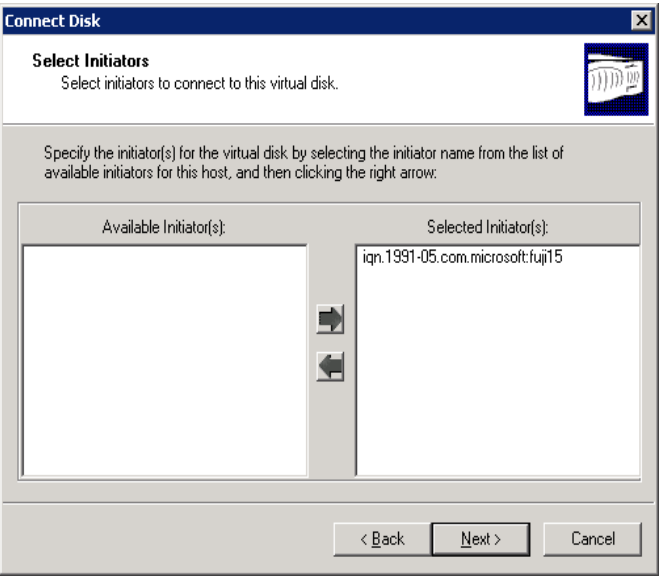

Click Next to continue.

9. Complete the Connect Disk Wizard: Review your settings and click Finish to continue.

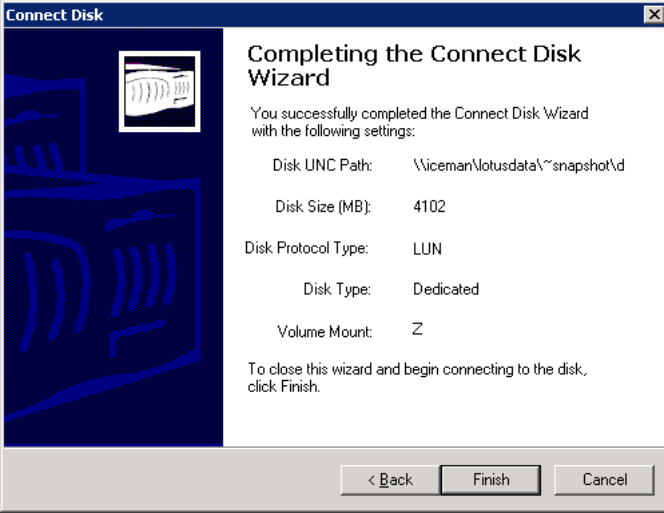

The status bar of the Computer Management window updates you on the connection process.

Operation Status : FUJI15 : Connecting to the virtual disk ...

When the process is completed, the following notification appears. The disk is now ready for use.

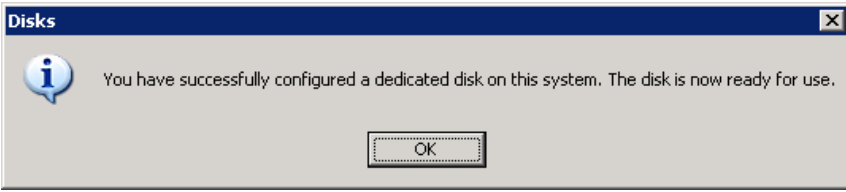

Click OK to close this window.

- 10. Open Windows Explorer to browse your Snapshot file system.
- 11. Locate the database to restore and copy it to your workstation or to the active file system.

**Note:** To restore to an active file system, you will probably need to flush the database cache first using the domino CLI command dbcache flush.

A Domino administrator can open the restored database and copy a single e-mail from it into a user's production database.

12. When you have copied the database that you want to restore, remember to disconnect your Snapshot drive. To do this, highlight the drive in Computer Management, right-click, and select Disconnect Disk.

## **6 CAVEATS**

The information presented in this document has been tested by NetApp using a limited set of hardware and software options. Therefore your experience might differ from that presented here. If you have any problems with the techniques shown in this document, please contact the **[author](mailto:john.spinks@netapp.com?subject=TR3692-SMD)**.

## **7 ACKNOWLEDGEMENTS**

I would like to thank all the people who helped to put this paper together. Specifically, I'd like to thank Dhaval Parekh, Jawahar Lal, and Michelle Nguyen for their assistance in updating SnapManager for Domino 1.2 and reviewing this paper and other content.

## **8 REVISION INFORMATION**

1.1: November 2009: Updated the requirements section to reflect SnapManager for Domino version 1.2, which adds support for SnapDrive 6.x, Data ONTAP 7.3, and Windows 2008. Screenshots were also updated as SMD 1.2 includes updates to the brand and logo.

1.0: Version 1.0 of this document published June 2008.

NetApp provides no representations or warranties regarding the accuracy, reliability, or serviceability of any information or recommendations provided in this publication, or with respect to any results that may be obtained by the use of the information or observance of any recommendations provided herein. The information in this document is distributed AS IS, and the use of this information or the implementation of any recommendations or techniques herein is a customer's responsibility and depends on the customer's ability to evaluate and integrate them into the customer's operational environment. This document and the information contained herein may be used solely in connection with the NetApp products discussed in this document.

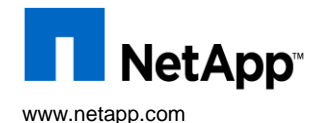

©Copyright 2009 NetApp, Inc. All rights reserved. No portions of this document may be reproduced without prior written consent of NetApp, Inc. NetApp, the NetApp logo, Go further, faster, Data ONTAP, FilerView, SnapDrive, SnapManager and Snapshot are trademarks or registered trademarks of NetApp, Inc. in the United States and/or other countries. Windows is a registered trademark of Microsoft Corporation. All other brands or products are trademarks or registered trademarks of their respective holders and should be treated as such. TR-3692.